#### *For Xbox activation, go to page 6*

DTS Sound Unbound is the Windows and Xbox application which enables the use of DTS Headphone:X technology on Windows 10 and Xbox systems.

The following steps are only applicable if you have been provided with a DTS Sound Undound license activation code.

**1.** Open your web browser, and go to [microsoft.com/redeem:](http://www.microsoft.com/redeem)

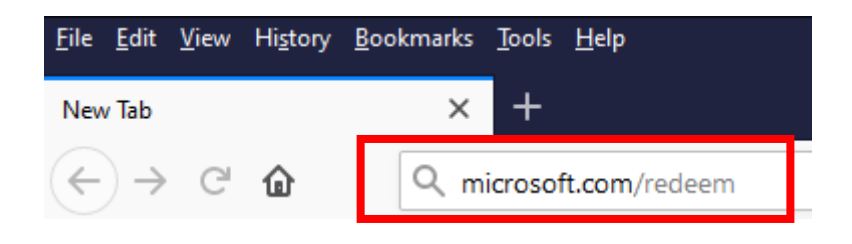

**2.** Sign into the Microsoft account on which you wish to activate the DTS Sound Unbound license (you may need to create an account if you currently do not have one):

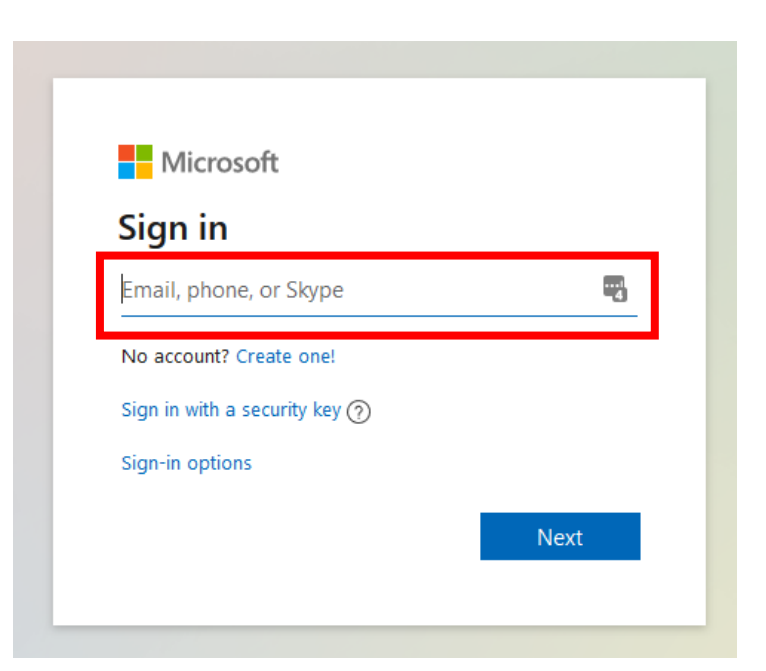

**3.** You will be automatically redirected to the redeem page where you will be able to enter the 25-character code you have been provided (on the sticker located on the packaging) to unlock your user license:

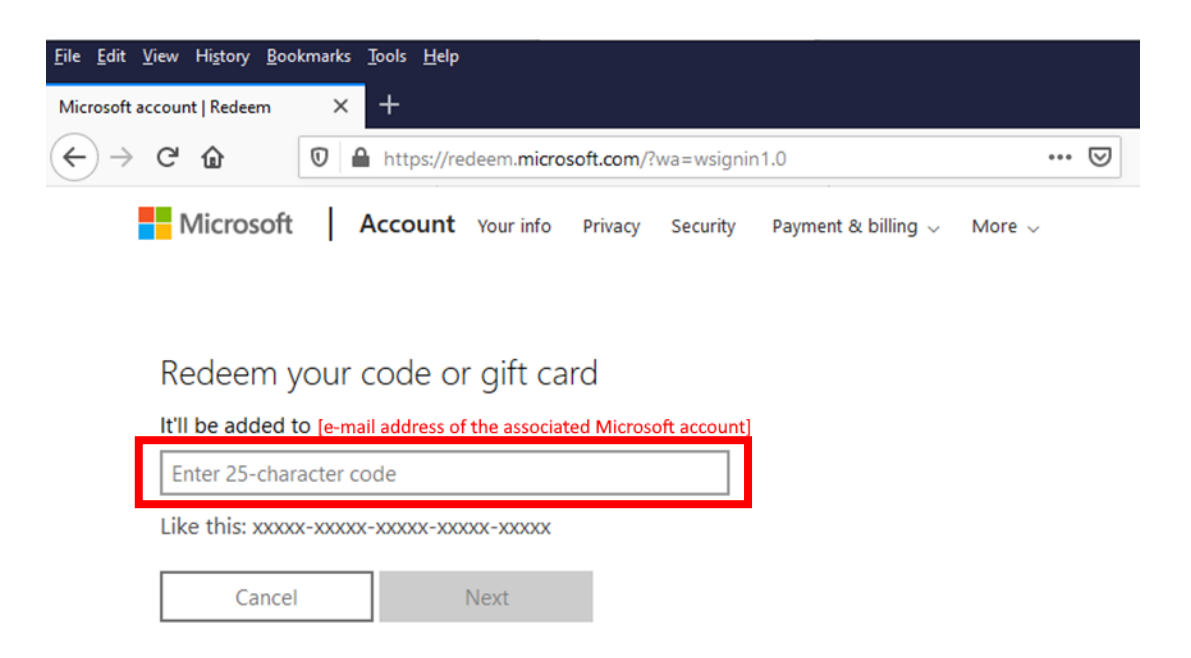

**4.** Your license will automatically be activated for 1 year, and you will be redirected to the DTS Sound Unbound application page in the Microsoft store. Click on "Get" to download and install the app.

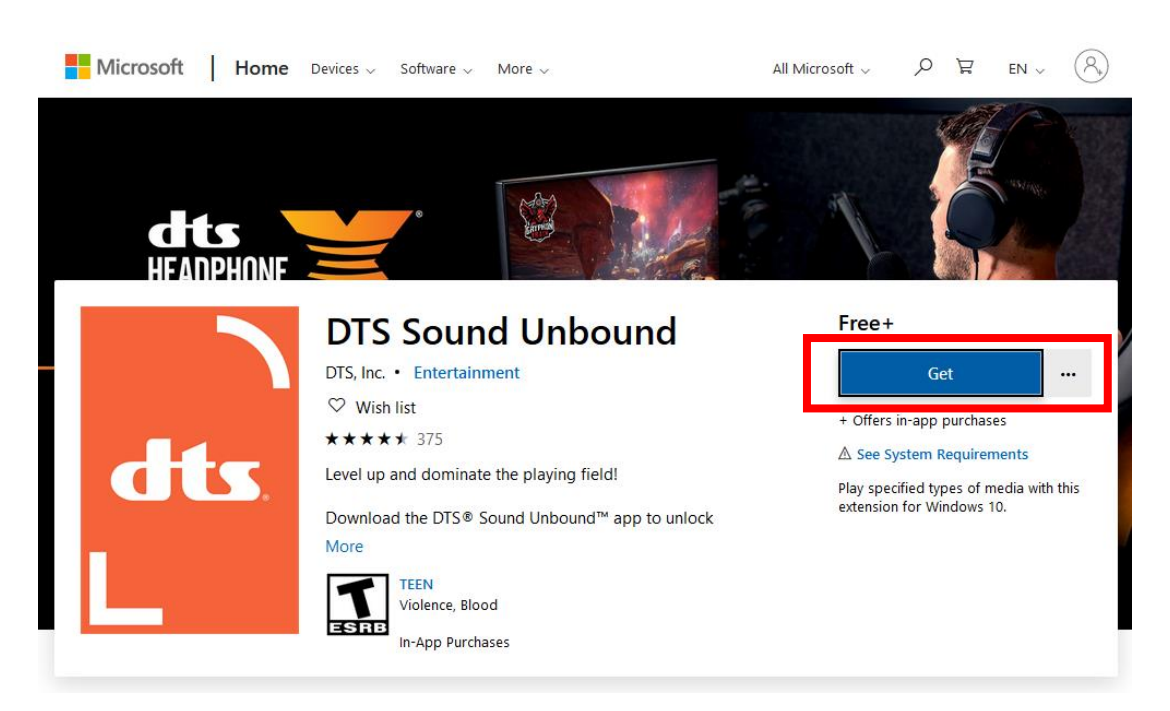

**5.** After install completion, open the DTS Sound Unbound app and click on "Settings":

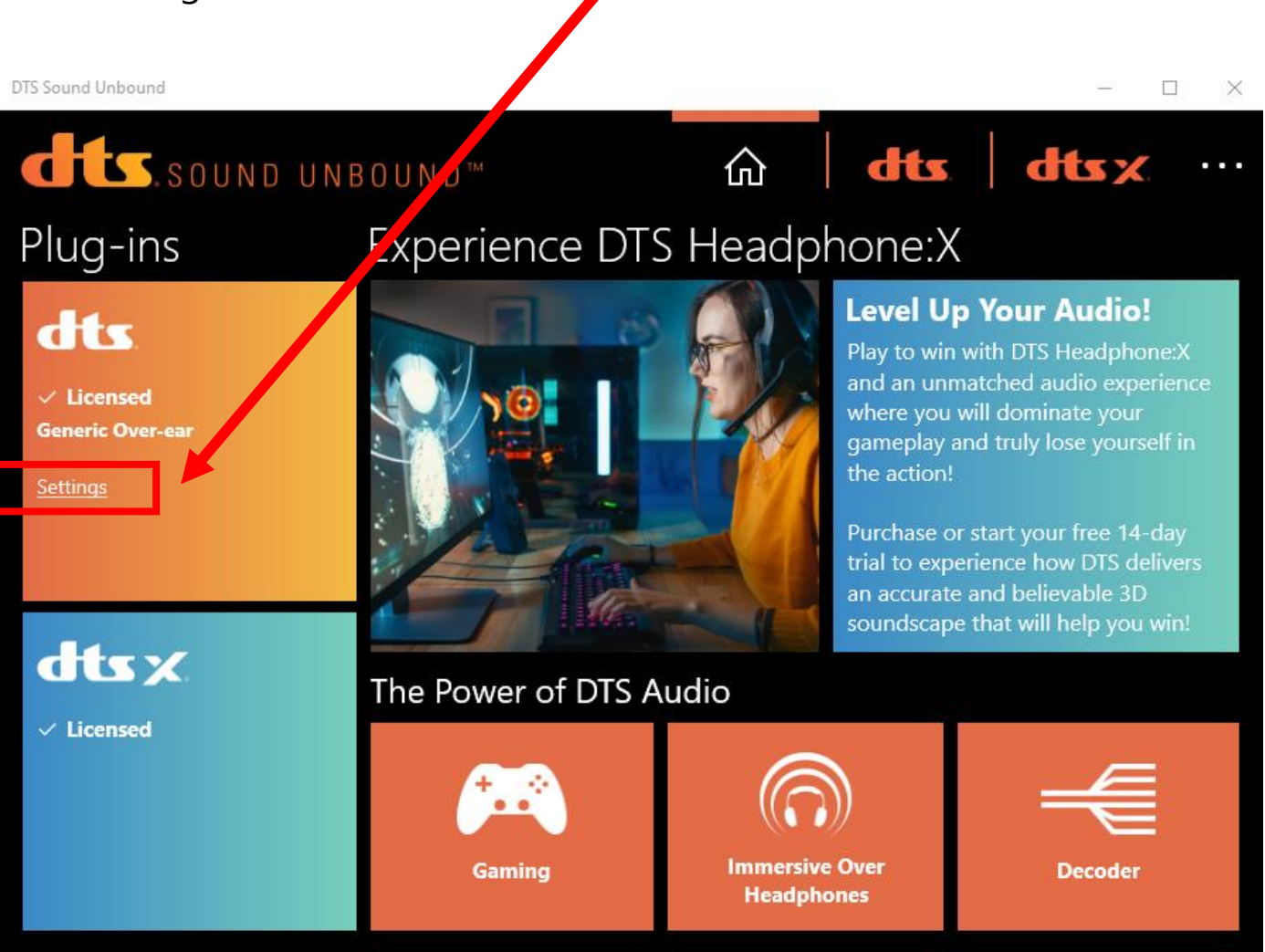

**6.** Click on the three dots to activate the search bar, then type in "Thrustmaster":

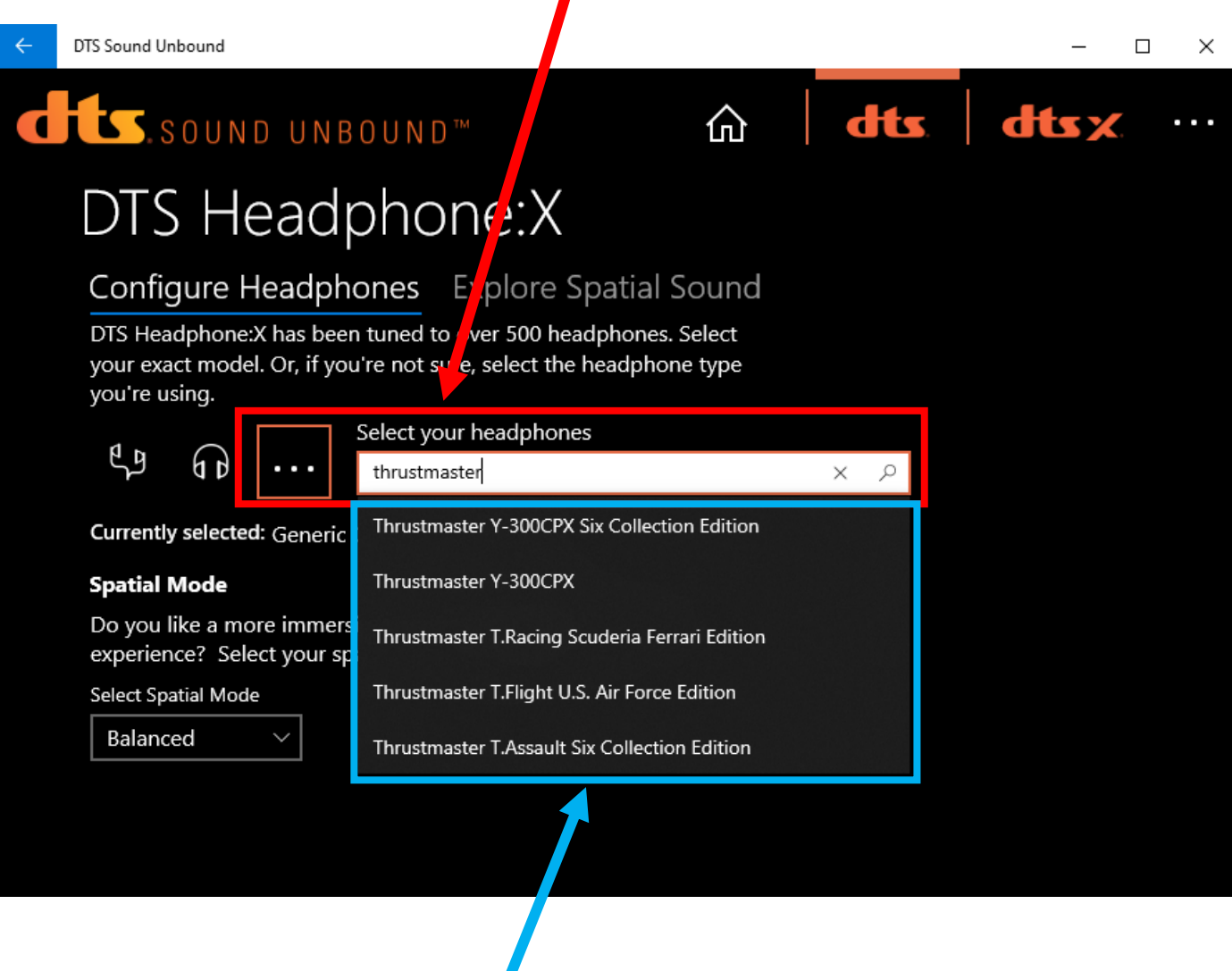

Select your headset model in the dropdown menu; this will activate the recommended EQ setting specifically created by DTS for your Thrustmaster headset.

- **7.** Activate DTS Headphone:X in the Windows 10 sound settings:
- Right-click on the sound settings icon of the task bar

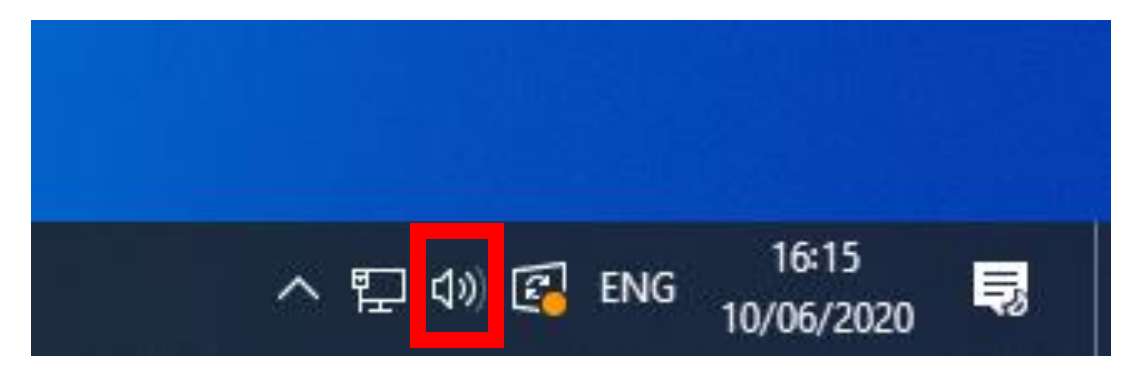

- Hover to "Spatial Sound (Off)", then select "DTS Headphone:X"

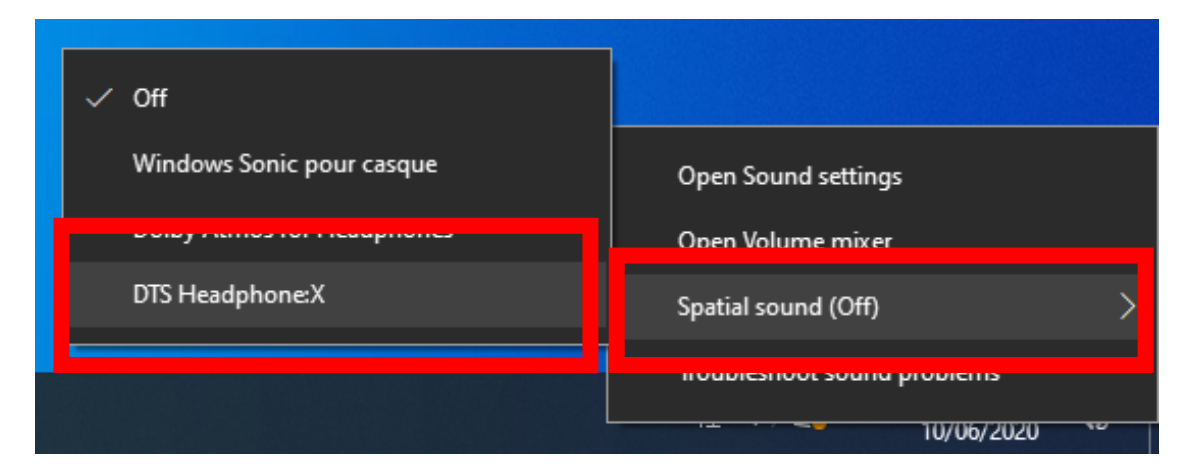

DTS Heaphone:X is now set up on your PC

#### *For PC activation, go to page 1*

DTS Sound Unbound is the Windows and Xbox application which enables the use of DTS Headphone:X technology on Windows 10 and Xbox systems.

The following steps are only applicable if you have been provided with a DTS Sound Undound license activation code.

**1.** Scroll down the main menu of your Xbox to the Store application:

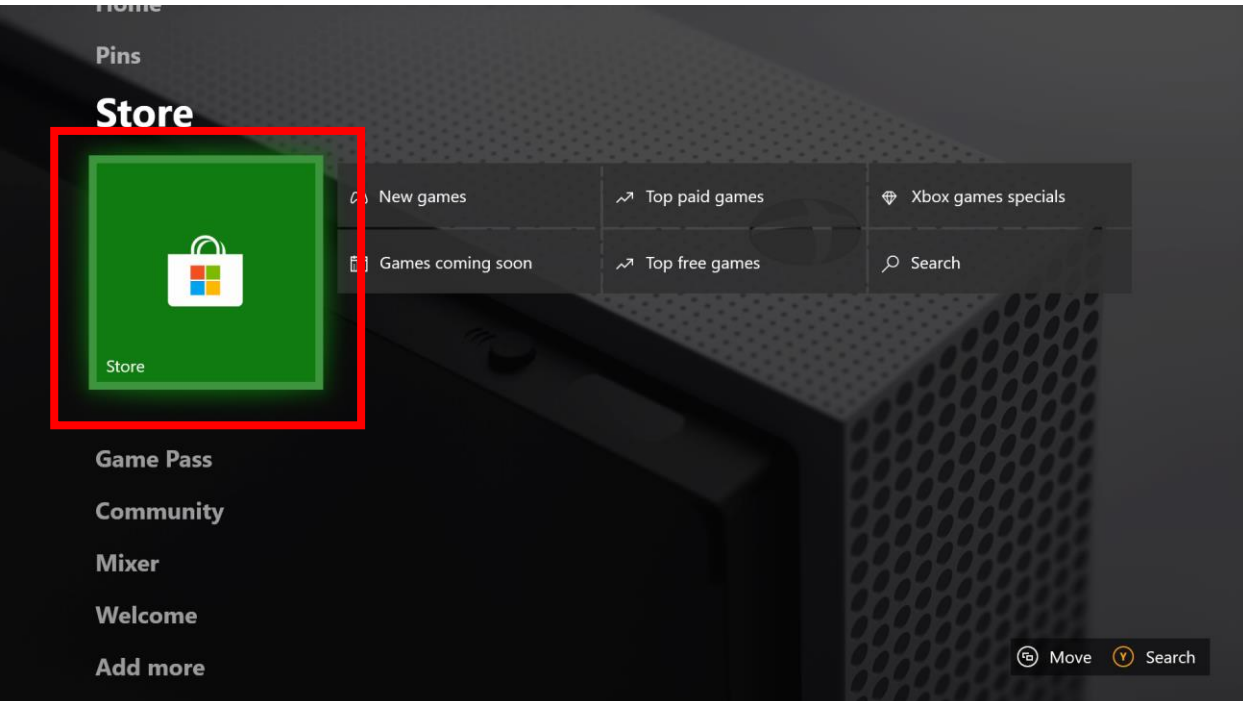

**2.** In the store, select "Use a code"

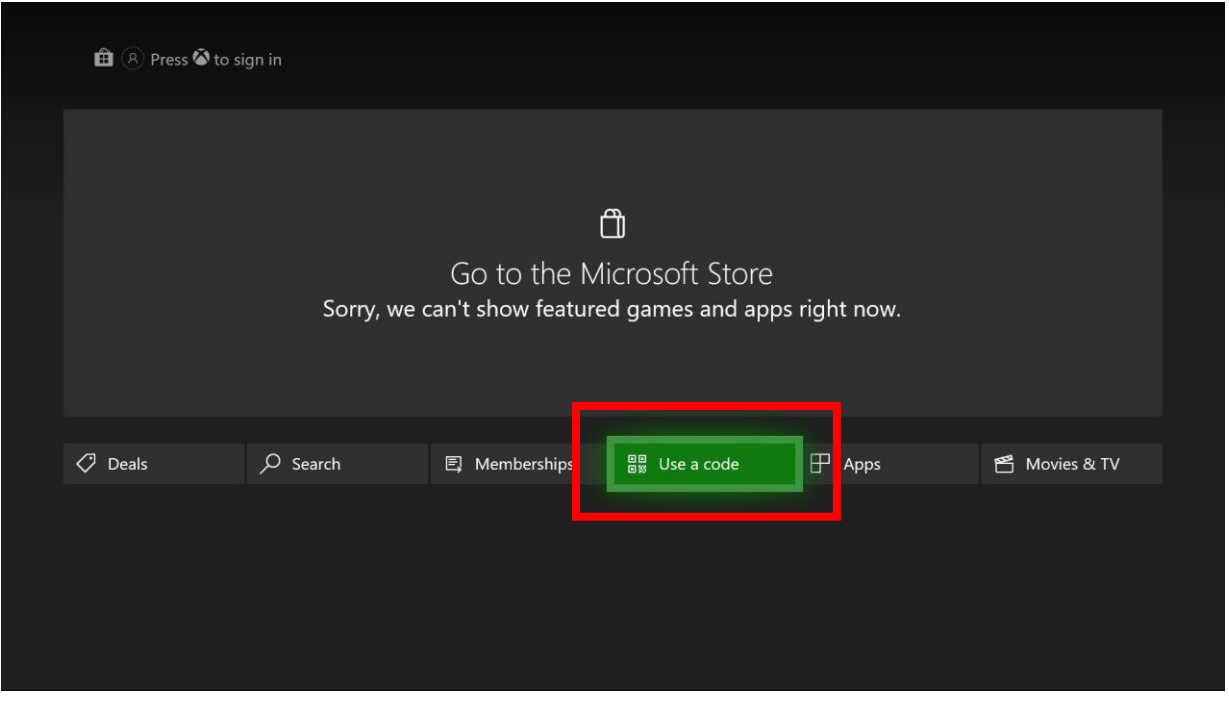

**3.** Enter the 25-character code you have been provided (on the sticker located on the packaging) to unlock your 1-year user license:

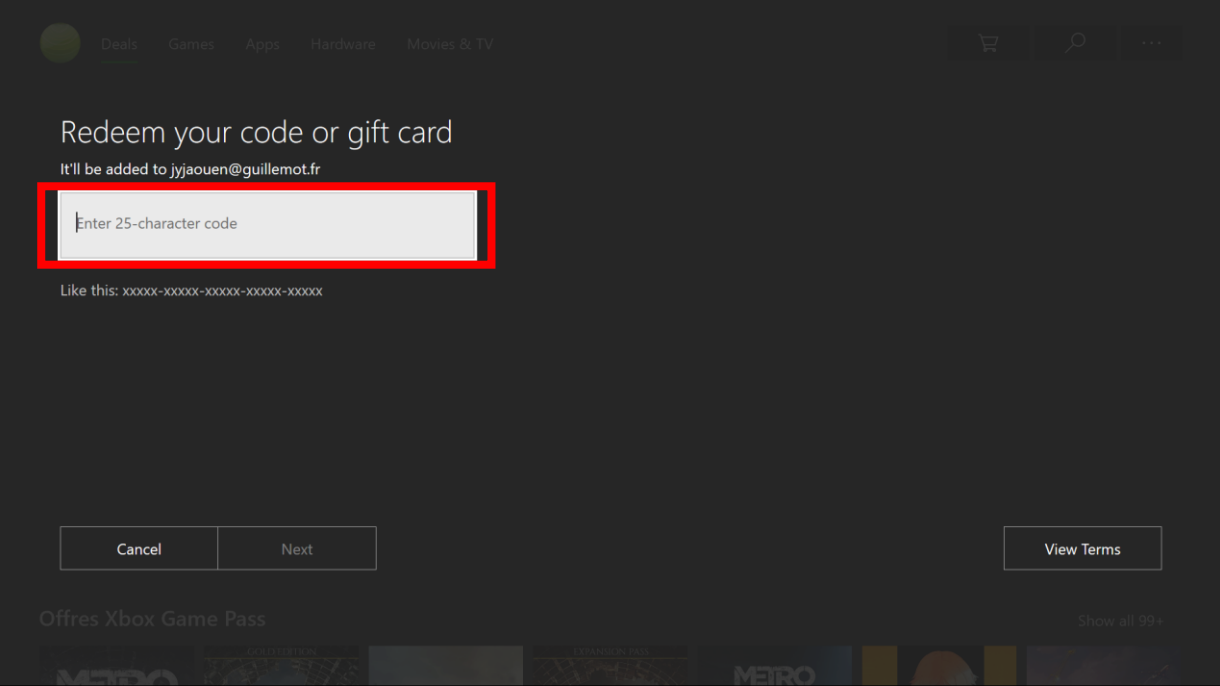

**4.** You will receive a preview stating you are getting DTS Headphone:X; confirm activation

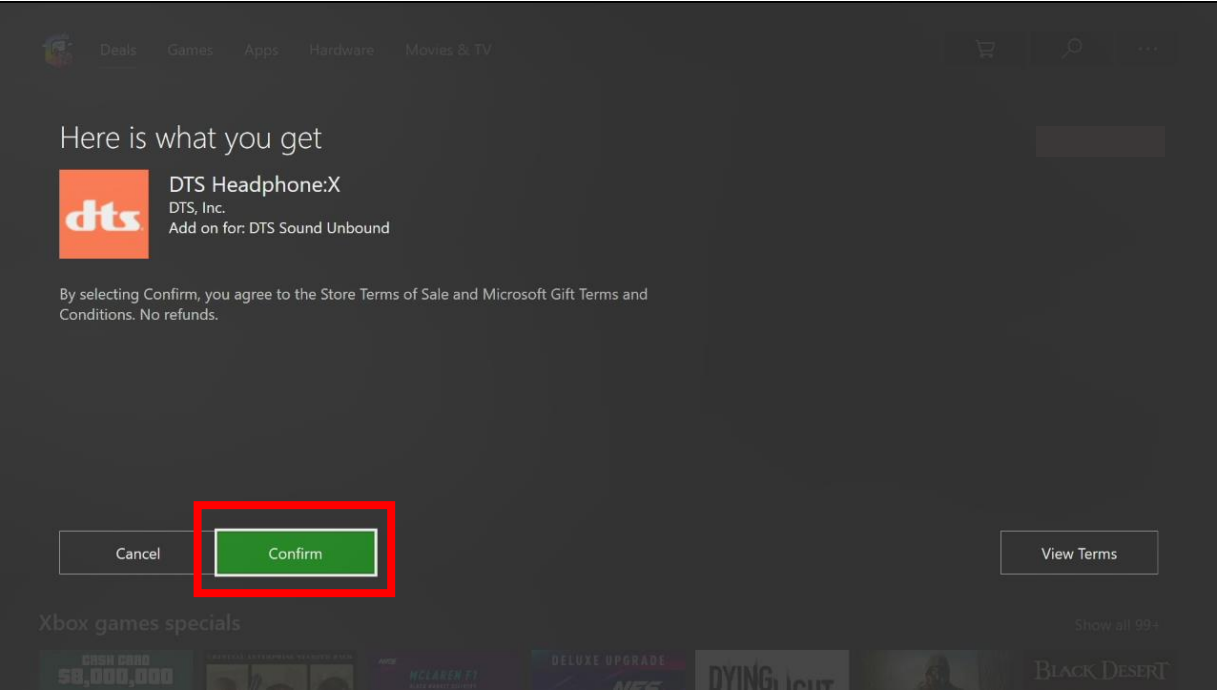

**5.** You will receive confirmation that the license has been activated; close the page

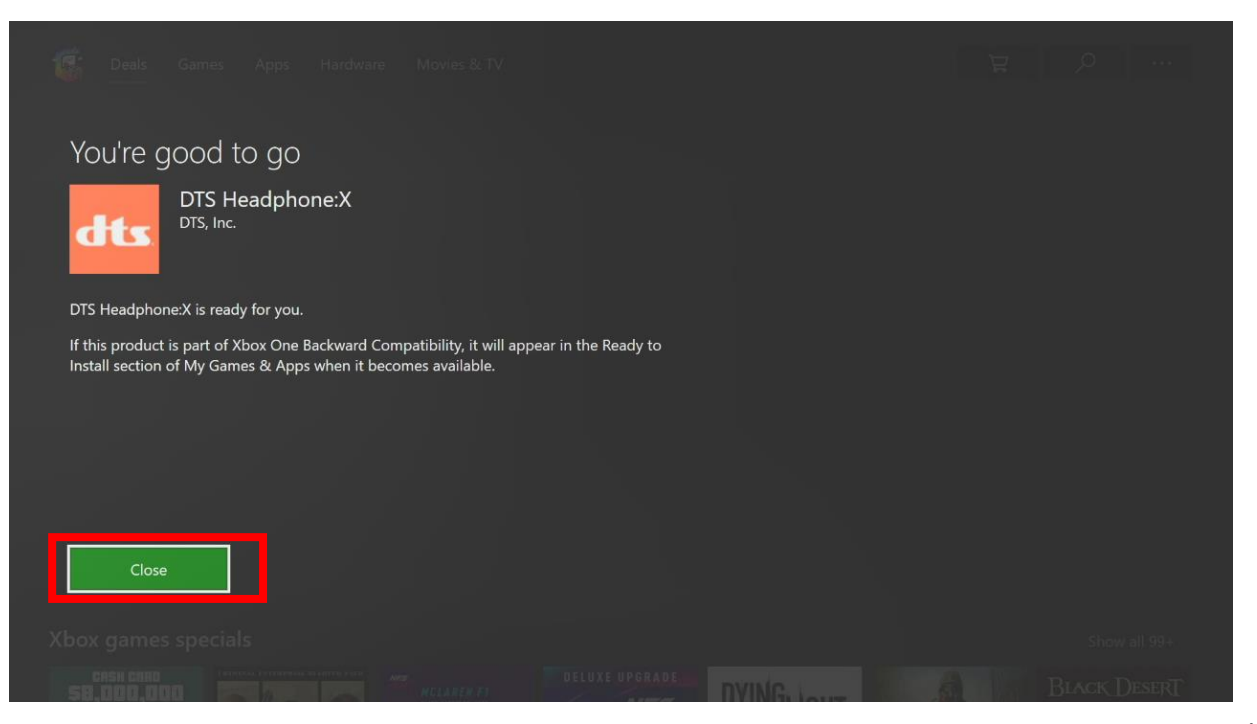

**6.** After closing the page you will be redirected to the Store page of the DTS Sound Unbound application; click "Install"

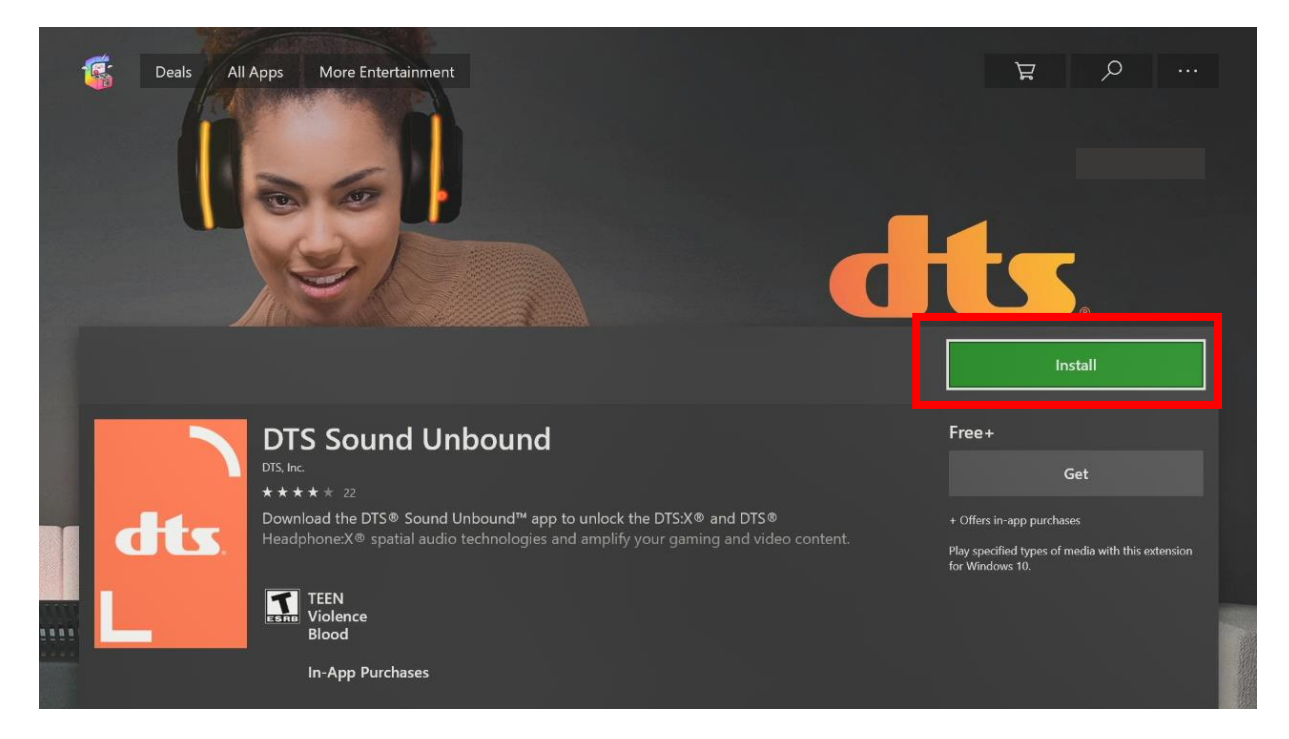

#### **7.** After install, select "Launch"

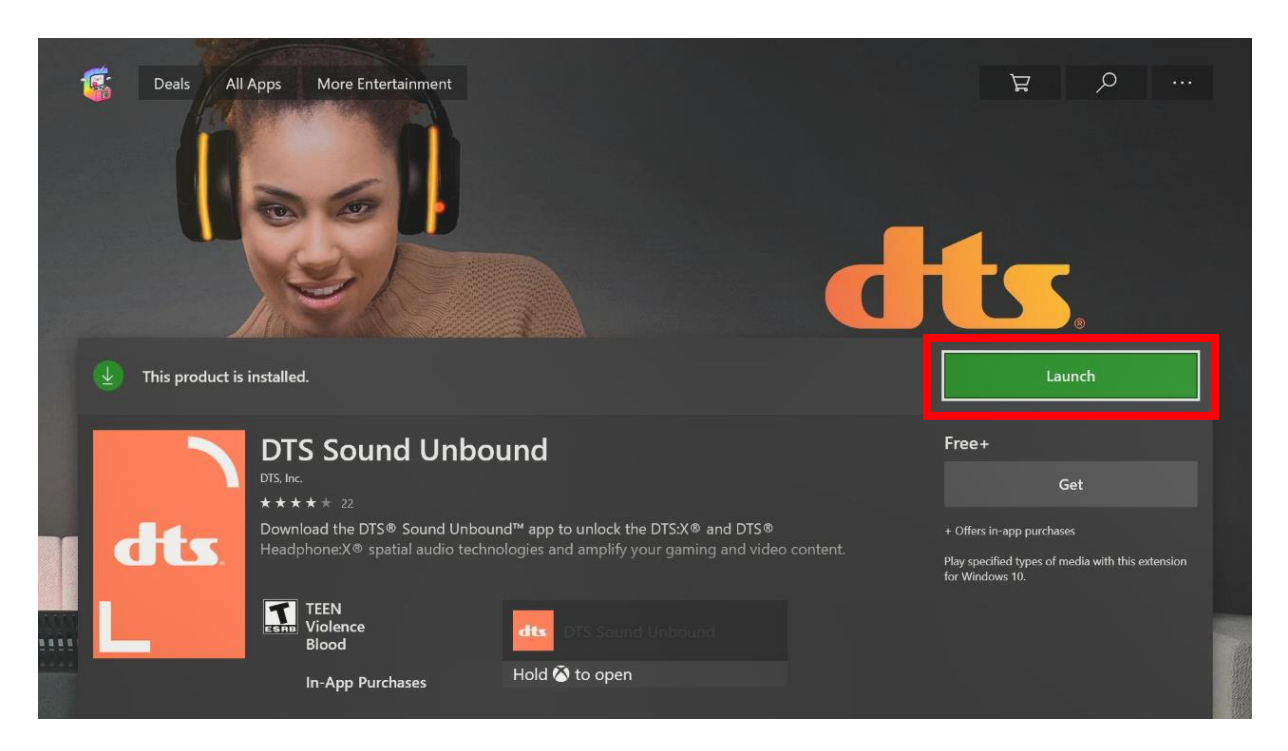

**8.** To set-up your system, select the DTS tile

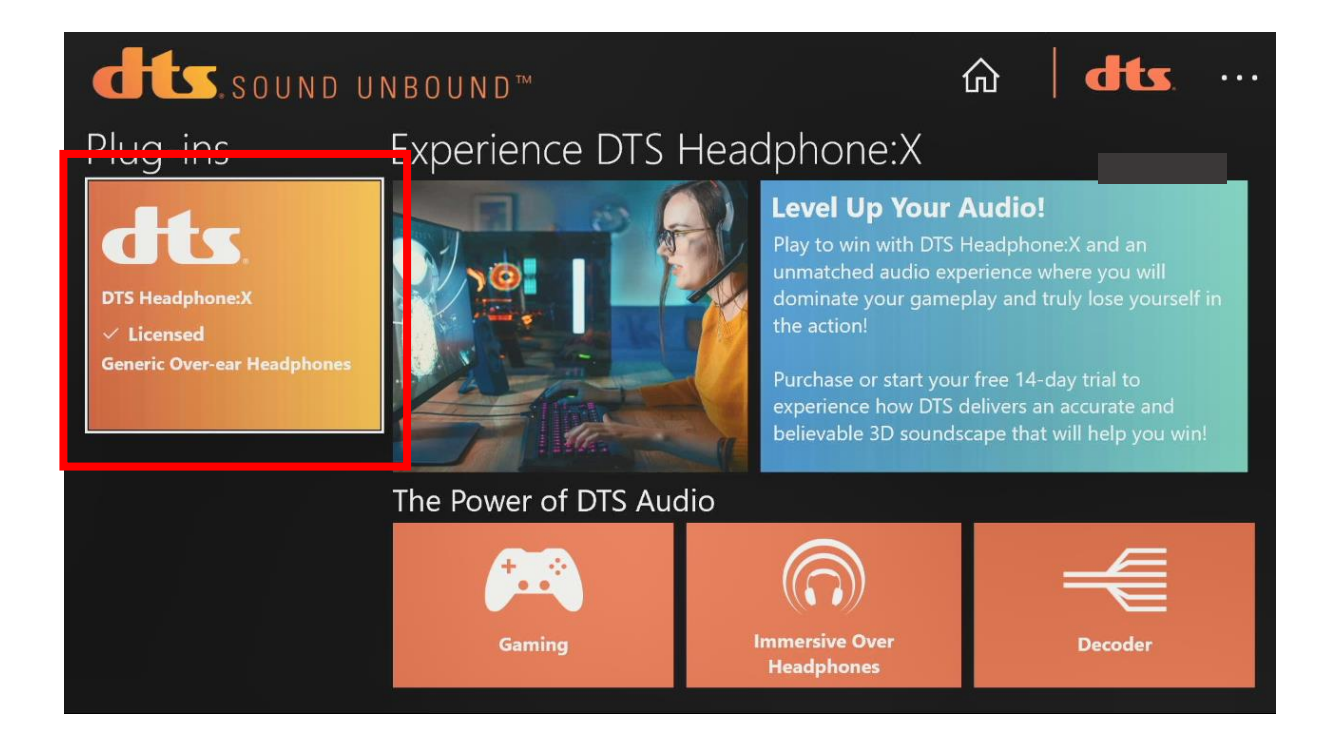

**9.** Select "Settings"

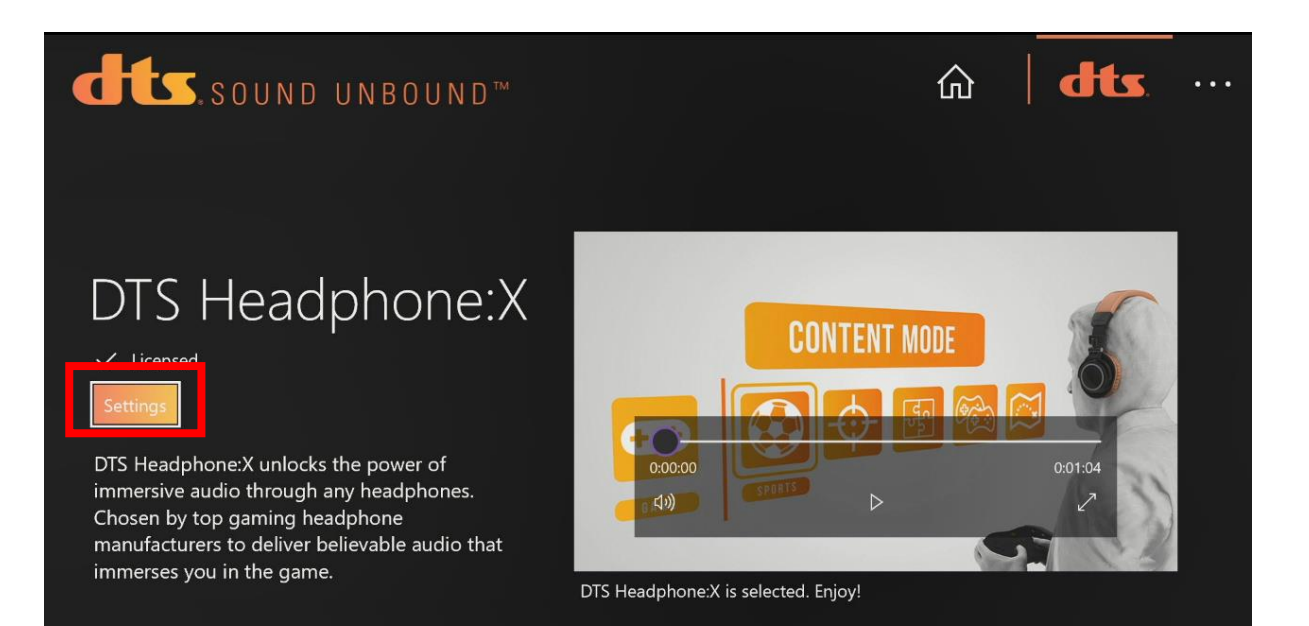

**10.** Select the three dots to activate the search bar, then type in "Thrustmaster":

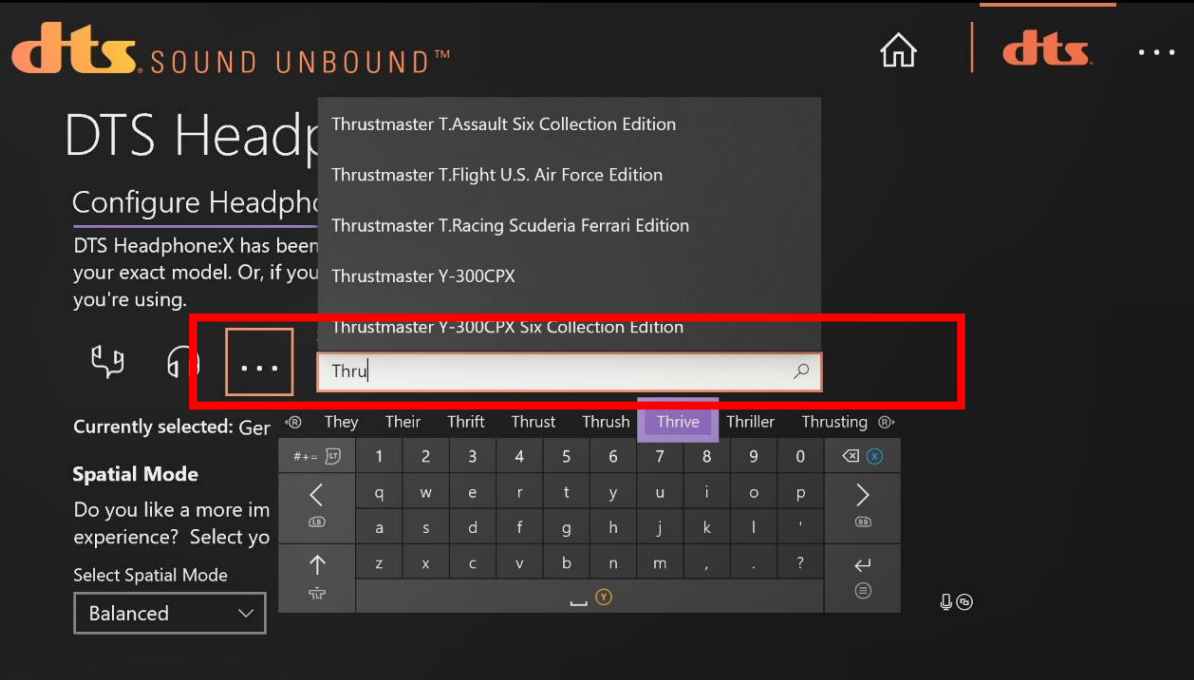

**11.** Select your headset model in the dropdown menu; this will activate the recommended EQ setting specifically created by DTS for your Thrustmaster headset.

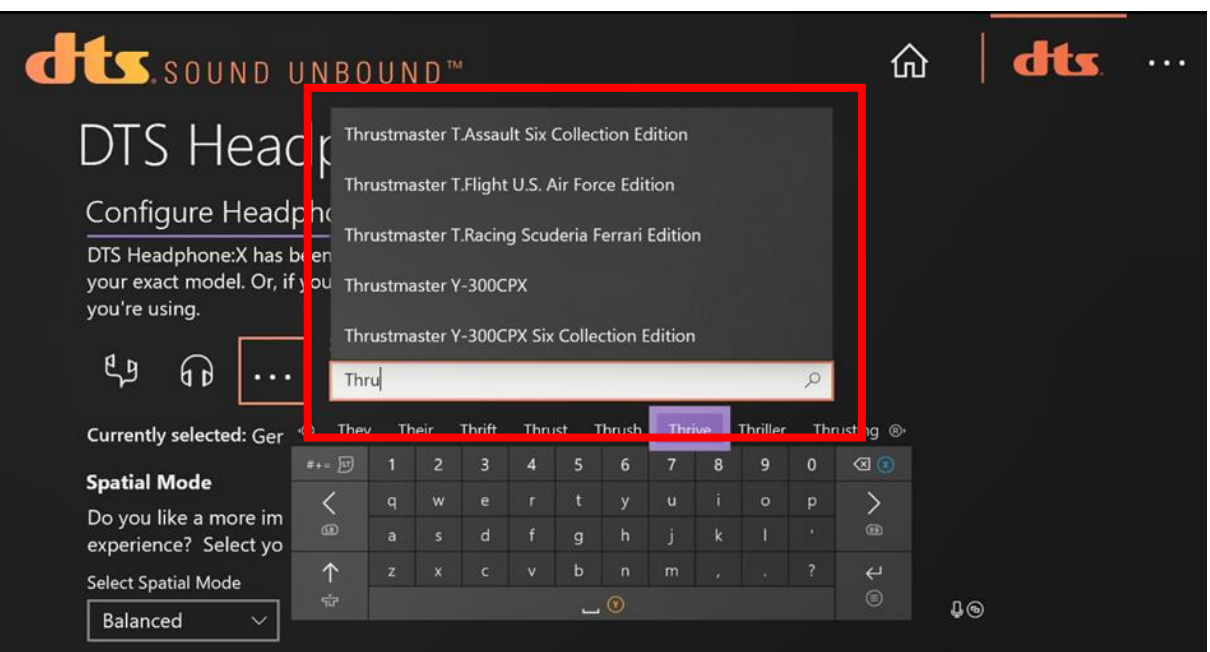

**12.** To ensure DTS Headphone:X has been properly activated, go to the system settings by pressing the Xbox button on your controller and navigating to "Settings" in the "Profile & System" tab:

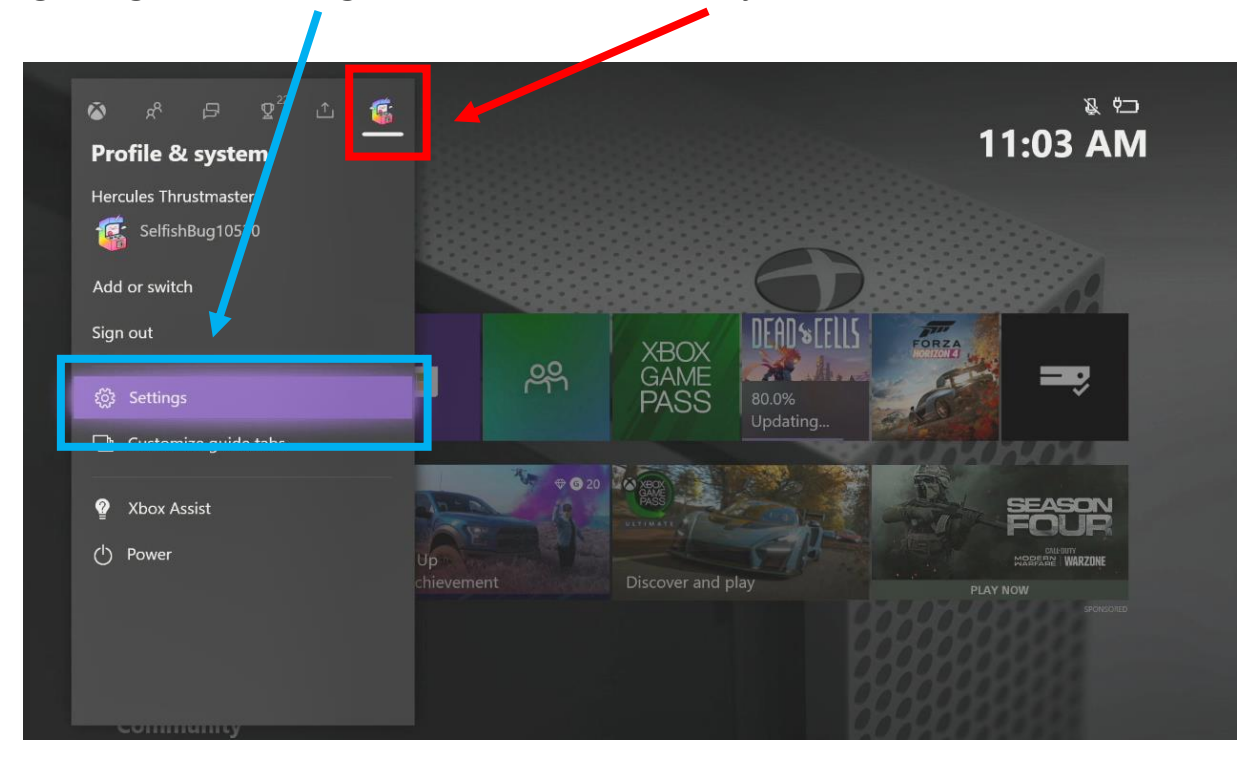

**13.** In "General", select "Volume & audio output":

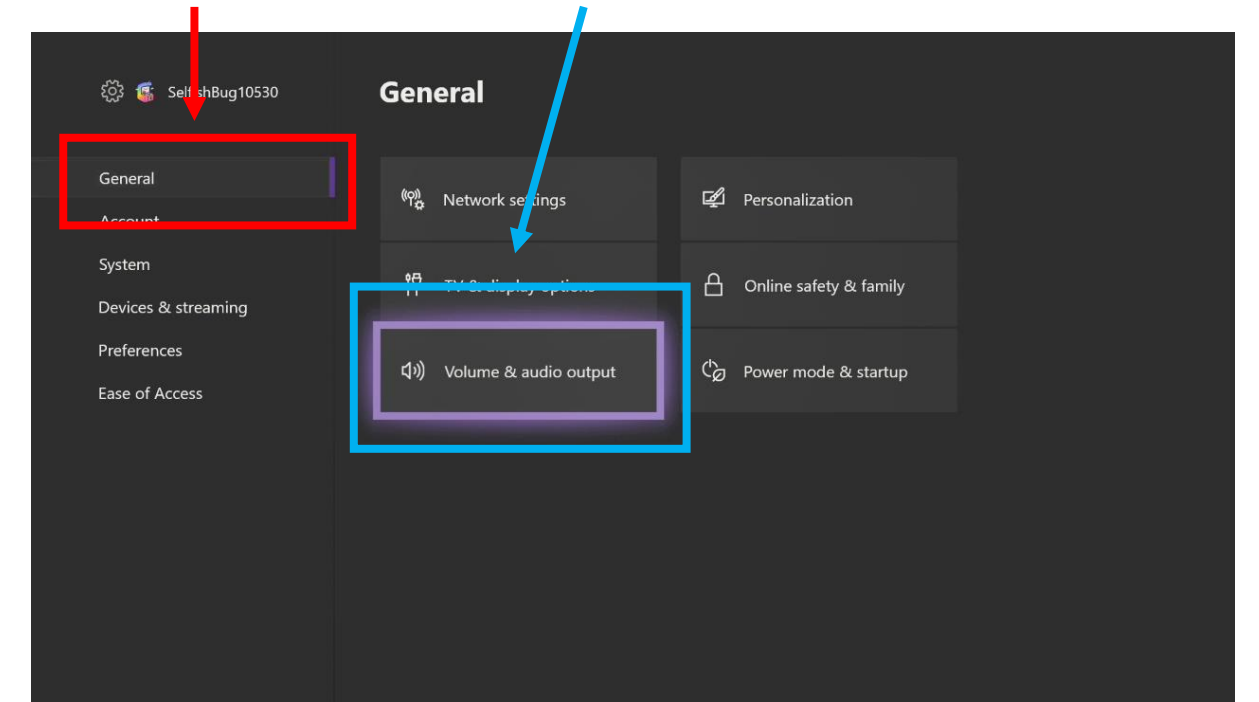

**14.** Check that "DTS Headphone:X" is activated:

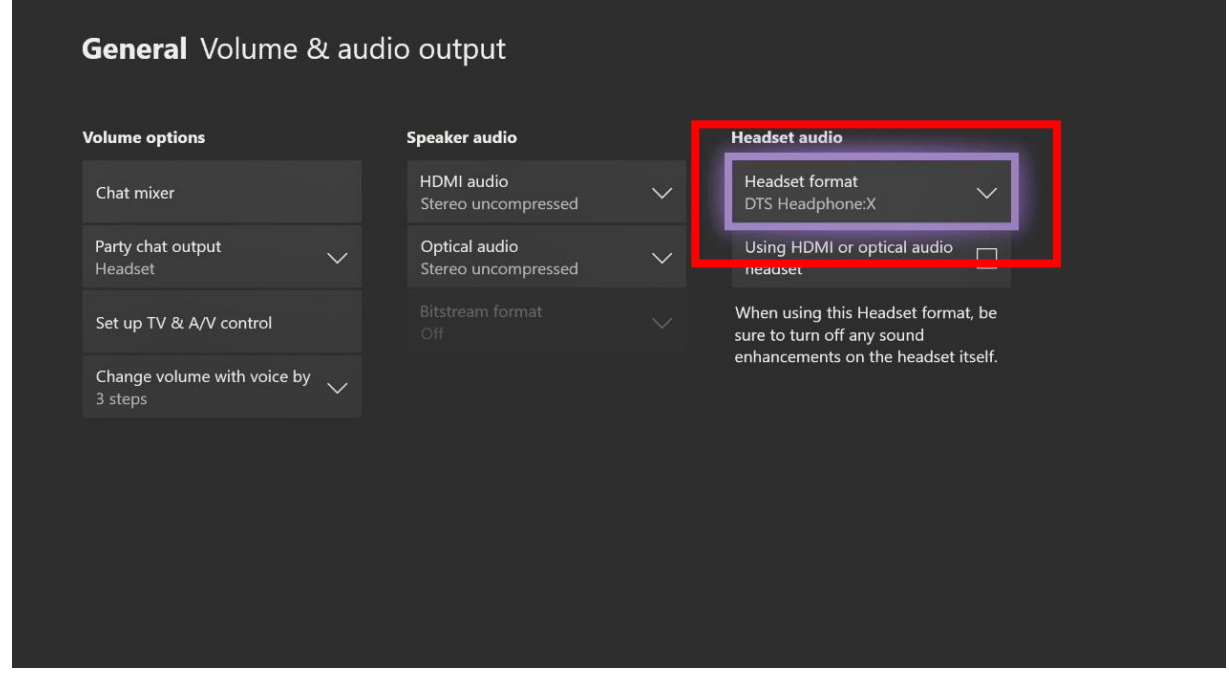

**15.** If it is not activated, open the "Headset Format" dropdown menu and select DTS Headphone:X in the list:

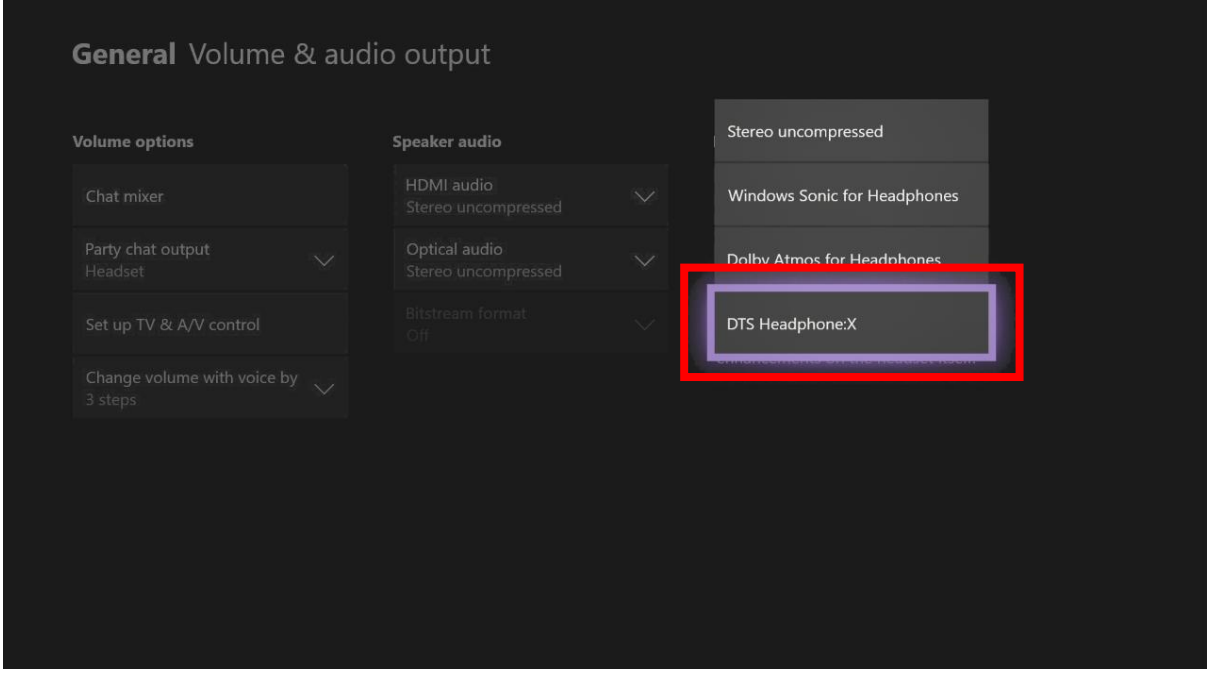

#### DTS Heaphone:X is now set up on your Xbox